## **Table of Contents**

| How to install USB driver on Windows 8 64bit           | 1 |
|--------------------------------------------------------|---|
| Disabling signed driver enforcement on Windows 8 64bit | 1 |

#### BioStar 1, USB driver

### How to install USB driver on Windows 8 64bit

Suprema USB driver supports Windows 7 32/64bit and Windows 8 32bit. But we do not support Windows 8 64bit, and therefore they recognize our driver as unsigned drivers. 64-bit editions of Windows require all drivers to be digitally signed and they simply refuse the installation. In this document, we would like to introduce how to install USB driver on Windows 8 64bit.

#### **Disabling signed driver enforcement on Windows 8 64bit**

1. Hold down the Windows key on your keyboard and press the letter C to open the Charm menu, then click the gear icon (Settings)

- 2. Click change PC Settings then click General.
- 3. Under Advanced Startup, click Restart Now.

|                            | sangungs provinces                                                                                                    |
|----------------------------|----------------------------------------------------------------------------------------------------|
| PC settings<br>Personalize | Available storage<br>You have 398 GB available. See how much space your apps are us<br>View app sizes                                                                                                    |
| Users                      | Refresh your PC without affecting you                                                                                                    |
| Notifications              | If your PC isn't running well, you can refresh it without losing your<br>videos, and other personal files.                                                                                                    |
| Search                     | Get started                                                                                                    |
| Share                      | Remove everything and reinstall Winc                                                                                                    |
| General                    | If you want to recycle your PC or start over completely, you can re<br>settings.                                                                                                    |
| Privacy                    | Get started                                                                                                    |
| Devices                    | Advanced startup                                                                                                    |
| Wireless                   | Start up from a device or disc (such as a USB drive or DVD), chang<br>firmware settings, change Windows startup settings, or restore Wi                                                                                                    |
| Ease of Access             | system image. This will restart your PC.                                                                                                    |
| Sync your settings         | an order of the second second s |
| HomeGroup                  |                                                                                                    |

4. After restarting, click Troubleshoot.

2/4

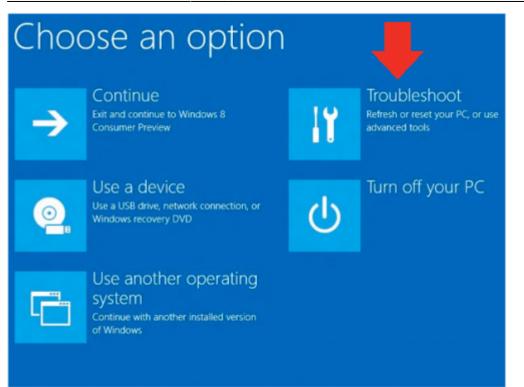

5. Click Advance options.

| E | Troubleshoot |                                                                                                   |  |
|---|--------------|---------------------------------------------------------------------------------------------------|--|
|   | <u>.</u>     | Refresh your PC<br>If your PC isn't running well, you can<br>refresh it without losing your files |  |
|   | <u>O</u> ,   | Reset your PC<br>If you want to remove all of your files,<br>you can reset your PC completely     |  |
|   | ξΞ           | Advanced options                                                                                  |  |

6. Click Windows Startup Settings.

3/4

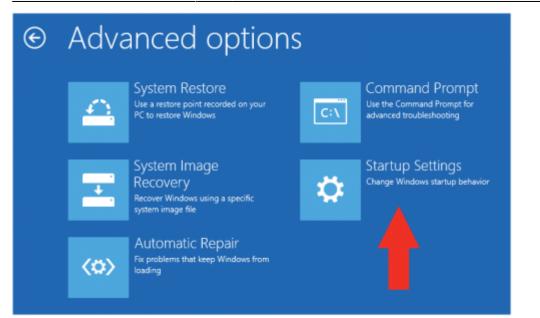

#### 7. Click Restart.

| © | Windows Startup Settings                                                                                                    |
|---|----------------------------------------------------------------------------------------------------|
|   | Restart to change Windows options such as:                                                                                                    |
|   | <ul> <li>Disable driver signature enforcement</li> <li>Disable early-launch anti-malware protection</li> <li>Disable automatic restart on system failure</li> <li>Enable low-resolution video mode</li> <li>Enable debugging mode</li> <li>Enable Safe Mode</li> </ul> |

8. After restarting your computer a second time, choose Disable driver signature enforcement from the list by pressing F7 key.

# Startup Settings

Use number keys or functions keys F1-F9.

Enable debugging
 Enable boot logging
 Enable low-resolution video
 Enable Safe Mode
 Enable Safe Mode with Networking
 Enable Safe Mode with Command Prompt
 Disable driver signature enforcement
 Disable early launch anti-malware protection
 Disable automatic restart after failure

Press F10 for more options Press Enter to return to your operating system

From:

http://kb.supremainc.com/knowledge/ -

Permanent link: http://kb.supremainc.com/knowledge/doku.php?id=en:1xfaq\_biostar1x\_usb\_driver\_installation\_windows8\_64bit&rev=1444289399

Last update: 2015/10/08 16:29